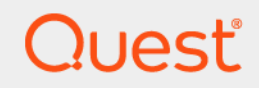

# Quest® NetVault® Backup Plug-in *for SAP HANA* 12.4 **User's Guide**

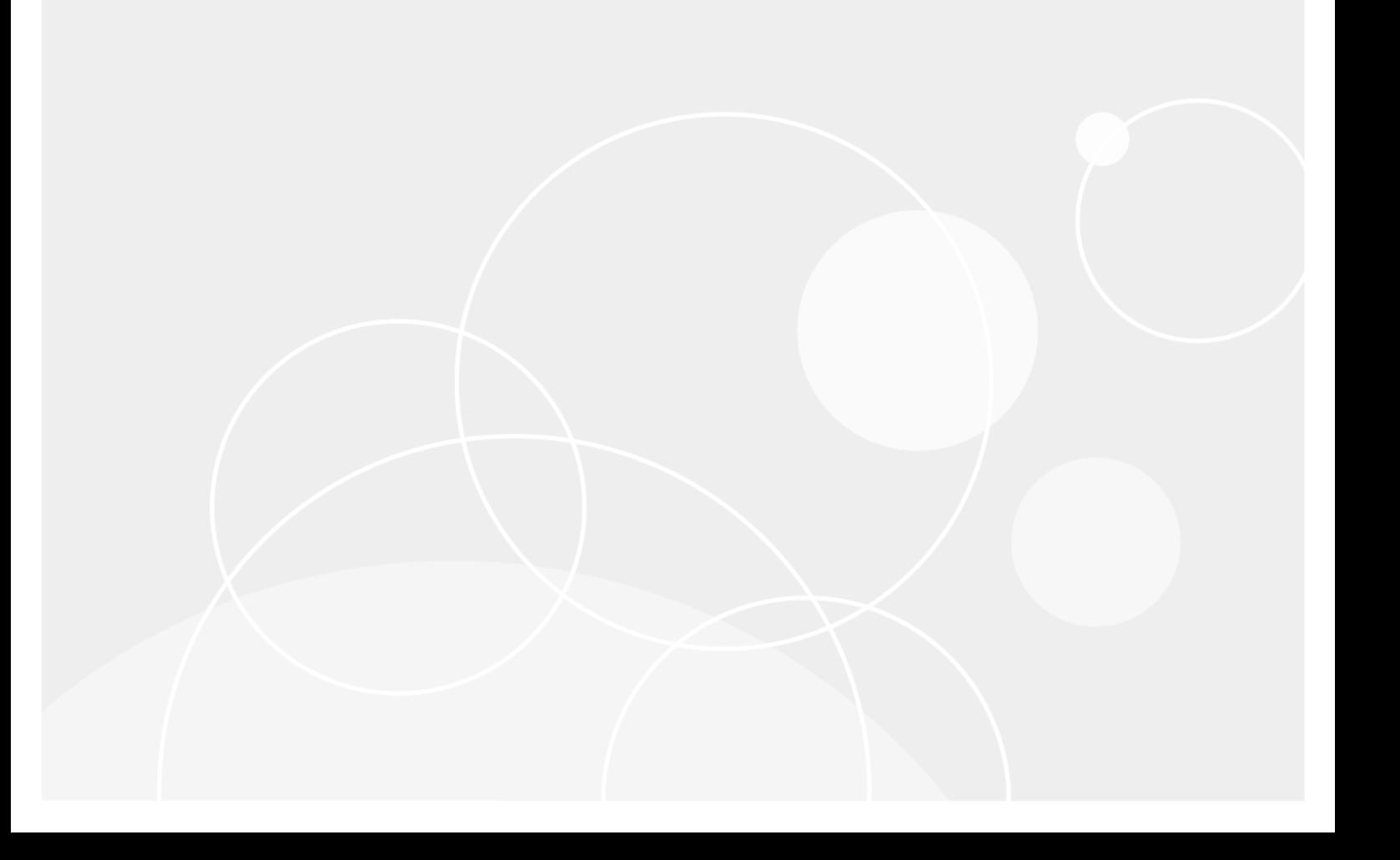

### **© 2019 Quest Software Inc.**

#### **ALL RIGHTS RESERVED.**

This guide contains proprietary information protected by copyright. The software described in this guide is furnished under a software license or nondisclosure agreement. This software may be used or copied only in accordance with the terms of the applicable agreement. No part of this guide may be reproduced or transmitted in any form or by any means, electronic or mechanical, including photocopying and recording for any purpose other than the purchaser's personal use without the written permission of Quest Software Inc.

The information in this document is provided in connection with Quest Software products. No license, express or implied, by estoppel or otherwise, to any intellectual property right is granted by this document or in connection with the sale of Quest<br>Software products. EXCEPT AS SET FORTH IN THE TERMS AND CONDITIONS AS SPECIFIED IN THE LICENSE<br>A EXPRESS, IMPLIED OR STATUTORY WARRANTY RELATING TO ITS PRODUCTS INCLUDING, BUT NOT LIMITED TO, THE IMPLIED WARRANTY OF MERCHANTABILITY, FITNESS FOR A PARTICULAR PURPOSE, OR NON-INFRINGEMENT. IN NO EVENT SHALL QUEST SOFTWARE BE LIABLE FOR ANY DIRECT, INDIRECT, CONSEQUENTIAL, PUNITIVE, SPECIAL OR INCIDENTAL DAMAGES (INCLUDING, WITHOUT LIMITATION, DAMAGES FOR LOSS OF PROFITS, BUSINESS<br>INTERRUPTION OR LOSS OF INFORMATION) ARISING OUT OF THE USE OR INABILITY TO USE THIS DOCUMENT, EVEN IF QUEST SOFTWARE HAS BEEN ADVISED OF THE POSSIBILITY OF SUCH DAMAGES. Quest Software makes no representations or warranties with respect to the accuracy or completeness of the contents of this document and reserves the right to make changes to specifications and product descriptions at any time without notice. Quest Software does not make any commitment to update the information contained in this document.

If you have any questions regarding your potential use of this material, contact:

Quest Software Inc. Attn: LEGAL Dept. 4 Polaris Way Aliso Viejo, CA 92656

Refer to our website [\(https://www.quest.com](https://www.quest.com)) for regional and international office information.

#### **Patents**

Quest Software is proud of our advanced technology. Patents and pending patents may apply to this product. For the most current information about applicable patents for this product, please visit our website at [https://www.quest.com/legal.](https://www.quest.com/legal)

#### **Trademarks**

Quest Software, Quest, the Quest logo, and NetVault are trademarks and registered trademarks of Quest Software Inc. For a complete list of Quest marks, visit [https://www.quest.com/legal/trademark-information.aspx.](https://www.quest.com/legal/trademark-information.aspx) All other trademarks and registered trademarks are property of their respective owners.

### **Legend**

- **WARNING: A WARNING icon indicates a potential for property damage, personal injury, or death.**
- **CAUTION: A CAUTION icon indicates potential damage to hardware or loss of data if instructions are not followed.** Ţ

**IMPORTANT NOTE**, **NOTE**, **TIP**, **MOBILE**, or **VIDEO:** An information icon indicates supporting information.f.

NetVault Backup Plug-in *for SAP HANA* User's Guide Updated - July 2019 Software Version - 12.4

### **Contents**

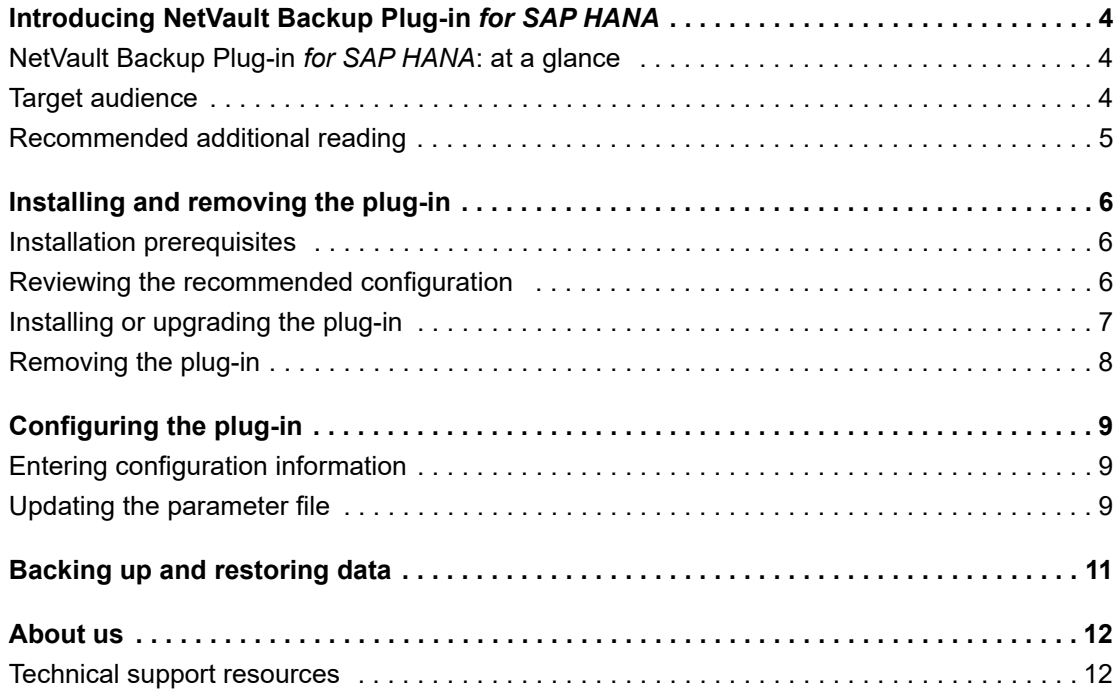

# <span id="page-3-0"></span>**Introducing NetVault Backup Plugin** *for SAP HANA*

- **•** [NetVault Backup Plug-in for SAP HANA: at a glance](#page-3-1)
- **•** [Target audience](#page-3-2)
- **•** [Recommended additional reading](#page-4-0)

## <span id="page-3-1"></span>**NetVault Backup Plug-in** *for SAP HANA***: at a glance**

Quest® NetVault® Backup Plug-in *for SAP HANA* (Plug-in *for SAP HANA*) increases application availability by providing fast, online backup of your SAP HANA Database. The plug-in integrates with existing SAP HANA tools, such as SAP HANA Studio, SAP HANA cockpit, and SAP HANA HDBSQL, which let you run backups directly from SAP HANA tools. The plug-in supports features such as:

- **•** Backups of the database components, including the tenant and the system database. The plug-in supports:
	- **▪** Full Backups
	- **▪** Incremental Backups
	- **Differential Backups**
	- **▪** Automatic Log Backups
- **•** Restores of the backups, including:
	- **▪** Recovery to the most recent point in time
	- **▪** Recovery to a specific point in time
	- **▪** Recovery of data only
- **•** Inquiries that let you search for specific information in a backup
- **•** Deletion of backups
- **•** Support for scaling up and scaling out

## <span id="page-3-2"></span>**Target audience**

Most operations used with the plug-in require SAP HANA administrator skills, including the initial configuration and defining an efficient backup-and-recovery strategy.

**1**

## <span id="page-4-0"></span>**Recommended additional reading**

The following documentation is also available:

- **•** *Quest NetVault Backup Installation Guide*: This guide provides details on installing the NetVault Backup Server and Client software.
- **•** *Quest NetVault Backup Administrator's Guide*: This guide explains how to use NetVault Backup and describes the functionality common to all plug-ins.
- **•** *Quest NetVault Backup CLI Reference Guide*: This guide provides a description of the command-line utilities.

You can download these guides from <https://support.quest.com/technical-documents>.

# <span id="page-5-0"></span>**Installing and removing the plug-in**

- **•** [Installation prerequisites](#page-5-1)
- **•** [Reviewing the recommended configuration](#page-5-2)
- **•** [Installing or upgrading the plug-in](#page-6-0)
- **•** [Removing the plug-in](#page-7-0)

### <span id="page-5-1"></span>**Installation prerequisites**

Before installing the Plug-in *for SAP HANA*, verify that the following software is installed and configured:

- **NetVault Backup Server or Client software**: At a minimum, the Client version of NetVault Backup software must be installed on the machine hosting the SAP HANA database. For an example of a suitable environment, see [Reviewing the recommended configuration.](#page-5-2)
- **SAP HANA software**: This database software must be installed and properly configured on the machine serving as the SAP HANA Server.
- **Client added to the NetVault Backup Server for access**: If the machine that hosts the targeted SAP HANA database is not the NetVault Backup Server, this machine must be added to the NetVault Backup Server as a NetVault Backup Client. For more information, see the *Quest NetVault Backup Administrator's Guide*.

## <span id="page-5-2"></span>**Reviewing the recommended configuration**

While you can set up a single machine as both the NetVault Backup Server and the SAP HANA Server, that is, all software installation and configuration requirements are performed on a single machine, Quest recommends that these two entities exist on *separate* machines. The following table displays an ideal setup for use with the Plug-in *for SAP HANA*, including the software and configuration requirements to establish this type of environment.

**Table 1. Recommended configuration**

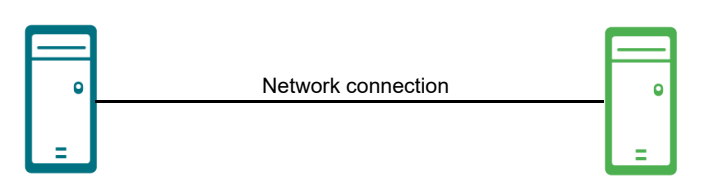

**Software installed/configuration**

- **SAP HANA software**
- **NetVault Backup Client software**
- **Plug-in** *for SAP HANA*
- **SAP HANA Server added as a NetVault Backup Client**

**SAP HANA Server machine NetVault Backup Server machine** 

**Software installed/configuration**

- **NetVault Backup Server software**
- **Plug-in** *for SAP HANA*

### <span id="page-6-0"></span>**Installing or upgrading the plug-in**

- 1 Access the **NetVault Configuration Wizard** or **Manage Clients** page.
	- **▪** To access the **NetVault Configuration Wizard** page:
		- a In the Navigation pane, click **Guided Configuration**.
		- b On the **NetVault Configuration Wizard** page, click **Install Plugins**.
		- c On the next page, select the applicable clients.
	- **▪** To access the **Manage Clients** page:
		- a In the Navigation pane, click **Manage Clients**.
		- b On the **Manage Clients** page, select the machine that contains the SAP Backint database, and click **Manage**.
		- c On the **View Client** page, click the **Install Plugin** button (**4)**).
- 2 Click **Choose Plug-in File**, navigate to the location of the **".npk"** installation file for the plug-in, for example on the installation CD or the directory to which the file was downloaded from the website.

Based on the OS in use, the path for this software may vary on the installation CD.

- 3 Select the file entitled **"hana-x-x-x-x-x.npk,"** where **xxxxx** represents the version number and platform, and click **Open**.
- 4 To begin installation, click **Next**.

After the plug-in is successfully installed, a message is displayed.

**IMPORTANT:** The Plug-in *for SAP HANA must exist* on the NetVault Backup Server, regardless of ÷ the configuration in use. Therefore, if you are using a single machine configuration, installation is complete. If you are using the recommended Client/Server configuration, *repeat the installation process*, this time installing the plug-in on the NetVault Backup Server.

The plug-in installation file depends the OS in use. The same installation file cannot be used for different operating systems. Therefore, if you are using the recommended configuration *and* the NetVault Backup Server and SAP HANA Server are each running a *different* OS, the proper installation files must be obtained and used; that is, from the plug-in installation CD or from the Quest website.

5 Install the license for Plug-in *for SAP HANA*.

6 After the plug-in is installed, on the NetVault Backup Server, locate and open the **"allowdupjobname.cfg"** file in a text editor.

This file is located in the **config** directory of your NetVault Backup installation directory.

- 7 Locate the **[plugins to allow duplicate job name]** section, and add **SapHana** under this section.
- 8 Save and close the "allowdupjobname.cfg" file.
- 9 Create a symbolic link for **hdbbackint**.

To do so:

a Open a PuTTY session to the SAP HANA Server, and log in using the *<SID>***adm** user.

Do *not* use the root user to create a symbolic link.

- b Use the change directory cd command to go to the **/usr/sap/***<SID>***/SYS/global/hdb/opt** directory.
- c Run the following command to create the link:

ln -s *<NetVaultBackupInstallDirectory>*/bin/hdbbackint hdbbackint

10 Update the backup settings for backups of data, logs, and catalogs to use Backint.

You can use SAP HANA Studio or you can update the **"global.ini"** file to update these settings. For more information, see your SAP HANA Administration Guide.

11 If you are using a multiple-host SAP HANA environment, install the NetVault Backup Client software and the plug-in software on each additional host.

**IMPORTANT:** Ensure that you use the same path for the NetVault Backup installation directory on i. each host so that creating a symbolic link from one host works for all other hosts in the environment.

12 Ensure that you use the same path for the NV installation directory on each host so that creating a symbolic link from one host works for all other hosts in the environment.

## <span id="page-7-0"></span>**Removing the plug-in**

1 In SAP HANA, reset the backup settings for backups of data, logs, and catalogs.

For more information, see your SAP HANA Administration Guide.

- 2 In the Navigation pane, click **Manage Clients**.
- 3 On the **Manage Clients** page, select the applicable client, and click **Manage**.
- 4 In the **Installed Software** table on the **View Client** page, select **Plug-in** *for SAP HANA*, and click the **Remove Plugin** button ( $\Box$ ).
- 5 In the **Confirm** dialog box, click **Remove**.

# **Configuring the plug-in**

- <span id="page-8-0"></span>**•** [Entering configuration information](#page-8-1)
- **•** [Updating the parameter file](#page-8-2)

## <span id="page-8-1"></span>**Entering configuration information**

The plug-in lets you specify name of the NetVault Backup Server that you have installed. You can also enter a name for an optional parameter file.

- 1 In the Navigation Pane, click **Create Backup Job**, and click **Create New** next to the **Selections** list.
- 2 In the selection tree, open the applicable client node.
- 3 Click **SapHana**, and select **Configure** from the context menu.
- 4 Complete the applicable fields:
	- **Server name:** Enter the name of the NetVault Backup Server in this field. This is the name of the NetVault Backup Server that has device control, which is used to process backups.
	- **Default Parameter File**: Enter the path to the applicable SAP Backint parameter file that is used as a reference point for commands issued from a terminal session, that is, for backup and restore operations.
		- **IMPORTANT:** If a parameter file is configured using SAP HANA Studio or Cockpit, the plug-in uses the parameter file specified in the SAP HANA tools instead of the file entered in the Default Parameter File field. During a backup or restore job, **hdbbackint** obtains the applicable value for the **"-p"** argument.

If you do not specify a parameter file, the plug-in uses default values for the applicable parameters.

For more information about the use of parameter files, see the relevant SAP HANA documentation.

5 To save the settings, click **OK**.

## <span id="page-8-2"></span>**Updating the parameter file**

As noted previously, if a parameter file is configured using SAP HANA Studio or Cockpit, the plug-in uses the parameter file specified in the SAP HANA tools instead of the file entered in the **Default Parameter File** field. The following table lists the available NetVault Backup and Plug-in *for SAP HANA* options, valid entries, and default values that are used.

**Table 2. Entries for the optional parameter file**

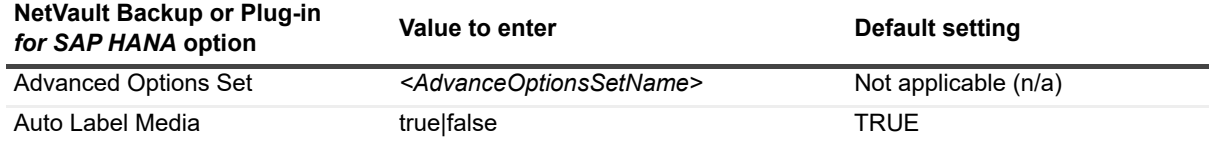

Quest NetVault Backup Plug-in *for SAP HANA* 12.4 User's Guide Configuring the plug-in

**9**

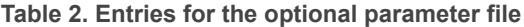

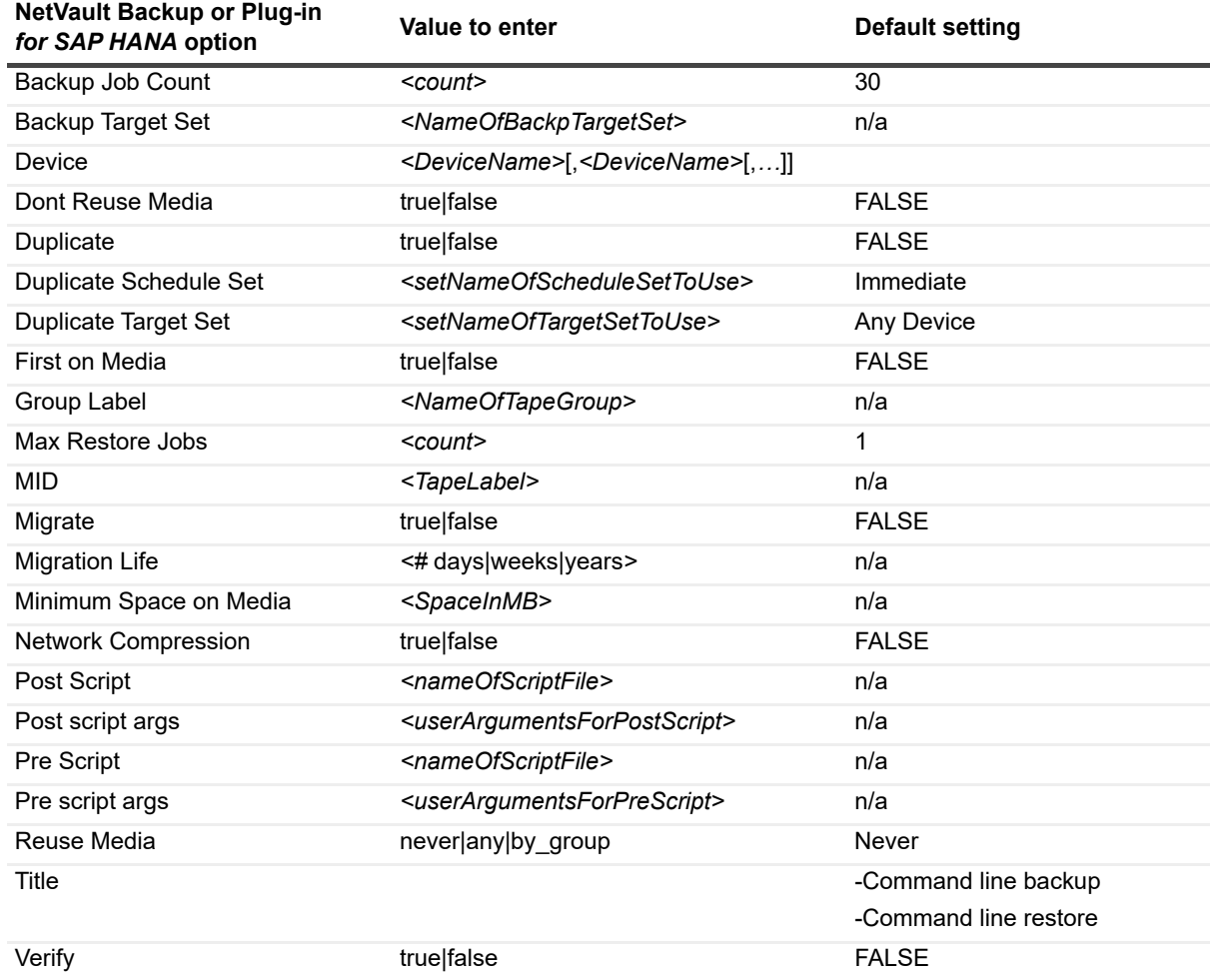

# **Backing up and restoring data**

<span id="page-10-0"></span>Backing up and restoring data for SAP HANA is performed using SAP HANA utilities, such as SAP HANA Studio, Cockpit, or HDBSQL; backups and restores are *not* performed using the NetVault Backup WebUI.

When a backup job is triggered in SAP HANA, **hdbbackint** creates the job in NetVault Backup. You can use the NetVault Backup WebUI to monitor the status of each job that **hdbbackint** initiates. After the job is finished, you can continue to use the WebUI to review pertinent information.

For more information on any of the SAP HANA utilities, see your SAP HANA Administration Guide.

# **About us**

<span id="page-11-0"></span>Quest provides software solutions for the rapidly-changing world of enterprise IT. We help simplify the challenges caused by data explosion, cloud expansion, hybrid datacenters, security threats, and regulatory requirements. We are a global provider to 130,000 companies across 100 countries, including 95% of the Fortune 500 and 90% of the Global 1000. Since 1987, we have built a portfolio of solutions that now includes database management, data protection, identity and access management, Microsoft platform management, and unified endpoint management. With Quest, organizations spend less time on IT administration and more time on business innovation. For more information, visit [www.quest.com](https://www.quest.com/company/contact-us.aspx).

## <span id="page-11-1"></span>**Technical support resources**

Technical support is available to Quest customers with a valid maintenance contract and customers who have trial versions. You can access the Quest Support Portal at [https://support.quest.com.](https://support.quest.com)

The Support Portal provides self-help tools you can use to solve problems quickly and independently, 24 hours a day, 365 days a year. The Support Portal enables you to:

- **•** Submit and manage a Service Request.
- **•** View Knowledge Base articles.
- **•** Sign up for product notifications.
- **•** Download software and technical documentation.
- **•** View how-to-videos.
- **•** Engage in community discussions.
- **•** Chat with support engineers online.
- **•** View services to assist you with your product.